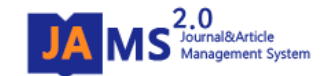

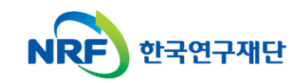

## 온라인 논문 투고 및 심사 시스템 **(Journal Article & Management System)**

# **JAMS 2.0**

# - 투고자 매뉴얼 -

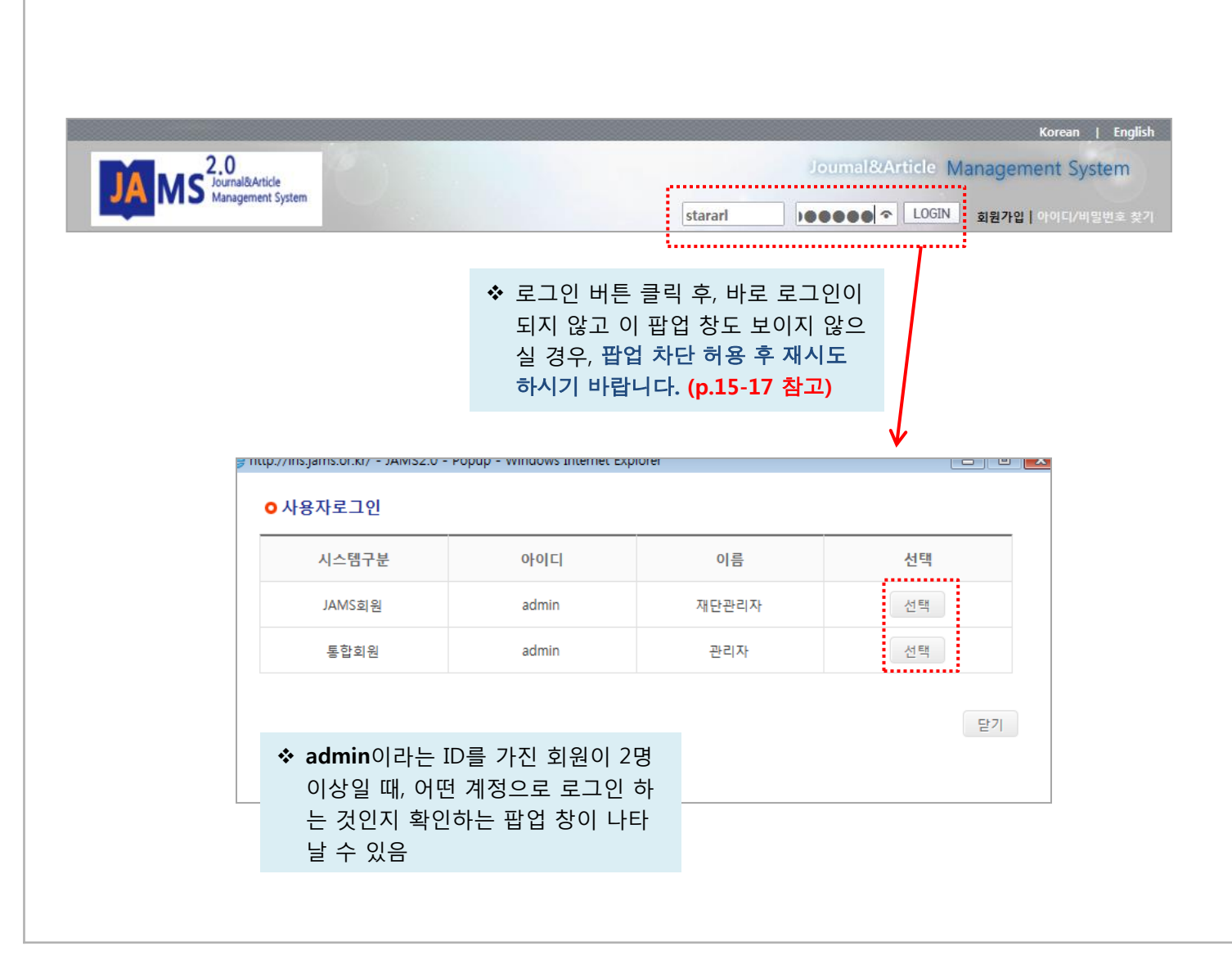

#### • 방법

1. ID/PW입력 2. LOGIN

• 한국연구재단**(KRI)**과 학회의 **JAMS**  시스템에 동일한 아이디가 있는 경우**,**  팝업이 나타나면서 어떤 아이디를 사용하는 회원인지 확인하는 절차가 나타날 수 있습니다**.**

#### 예) 홍길동의

- 한국연구재단 **ID/PW**가 **hong/1234, -** 학회의 **JAMS ID/PW**가 **hong/4321** 인 경우

#### 로그인 창에서,

학회 **JAMS**의 계정 정보인 **ID: hong PW: 4321** 입력 후 로그인 버튼을 누르면 왼쪽의 팝업이 나타남.

#### 이 때**,** 팝업 창의 시스템 구분을 **JAMS** 회원으로 **"**선택**"**하여야 정상 로그인이 됨 **(**입력한 패스워드가 **JAMS** 계정의 패스워드 정보이므로**)**

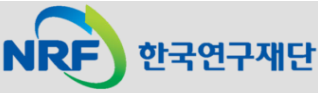

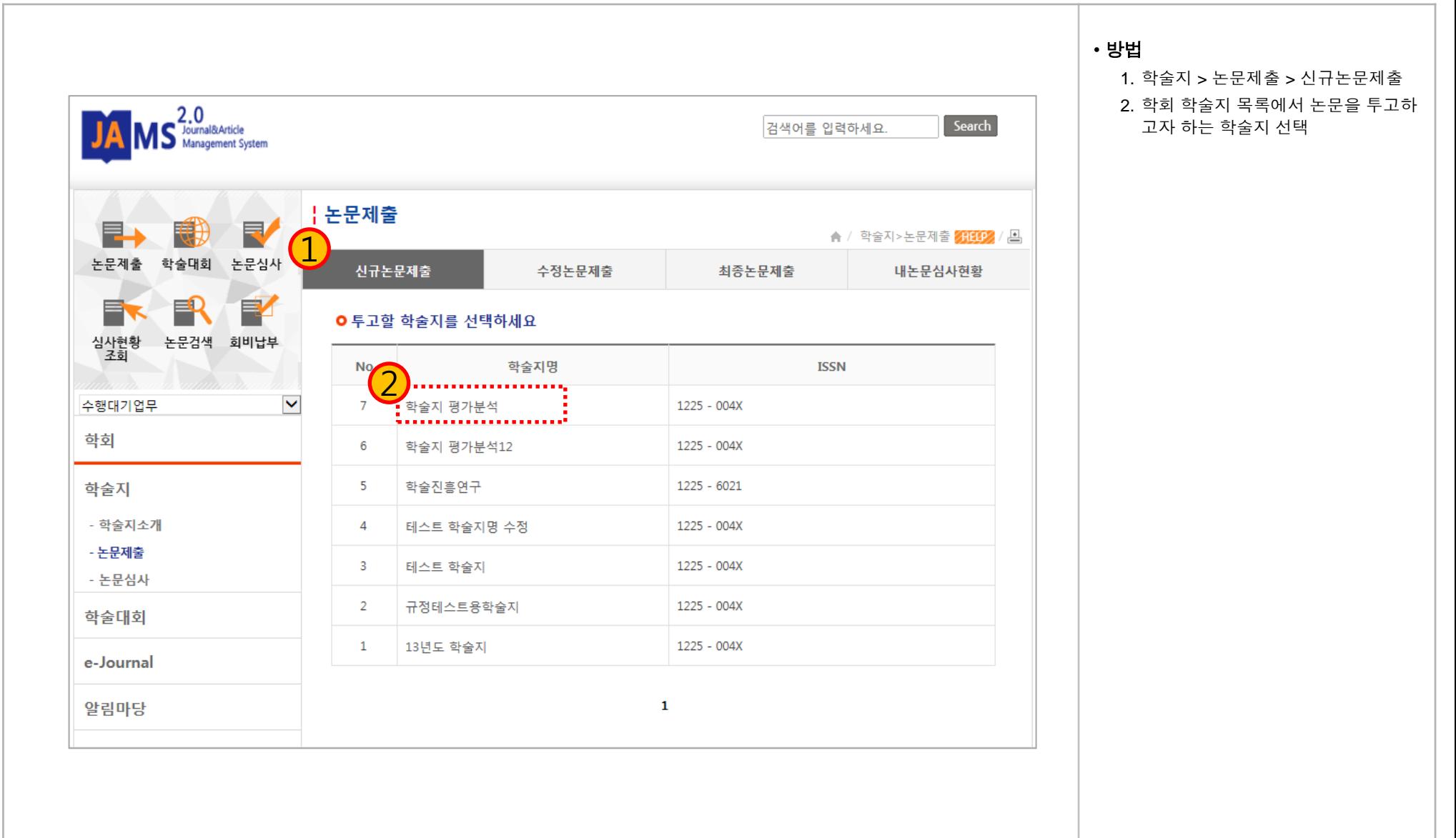

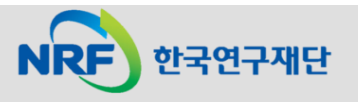

Г

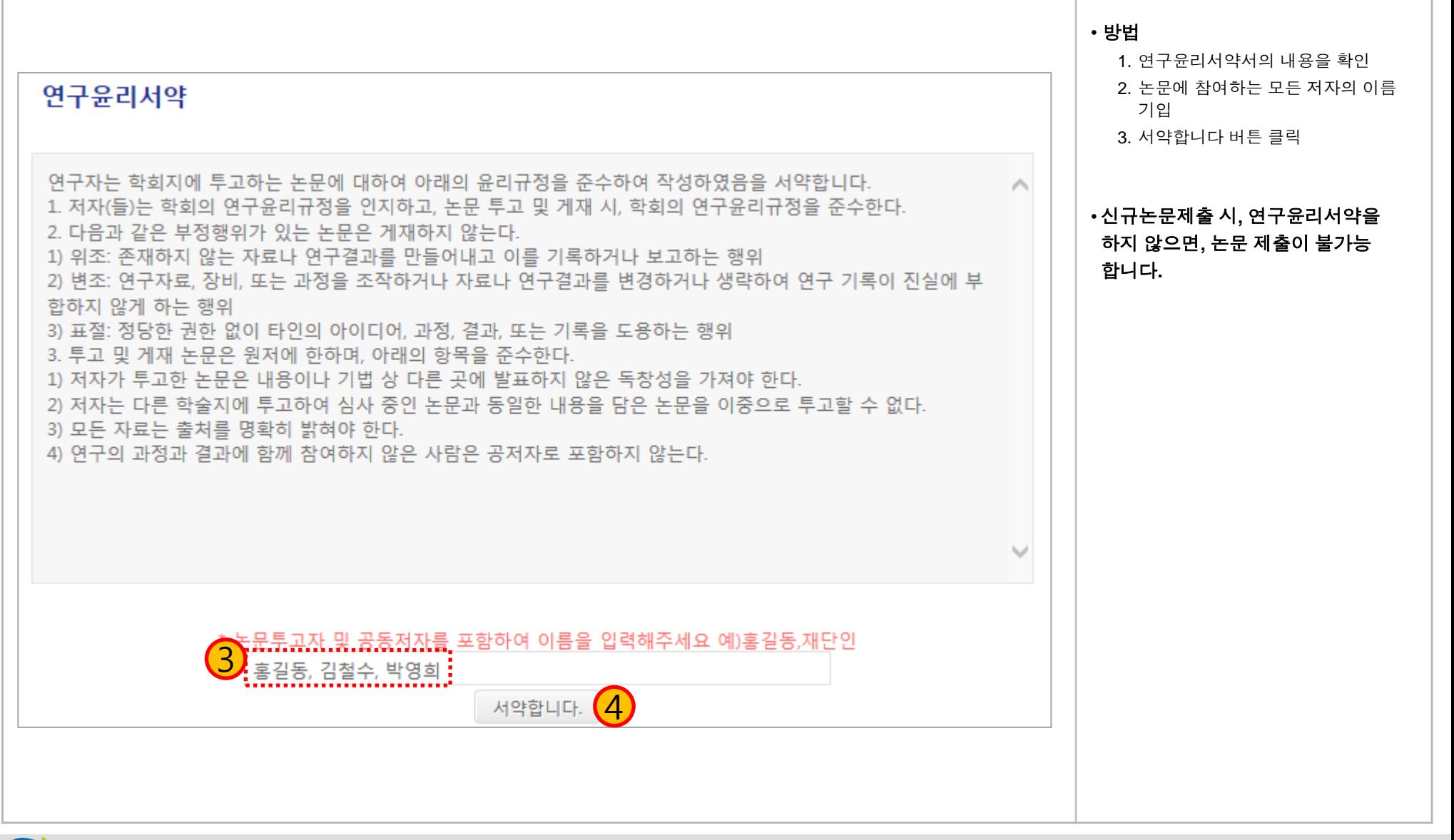

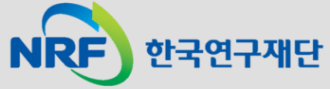

#### 2. 신규논문제출(3)

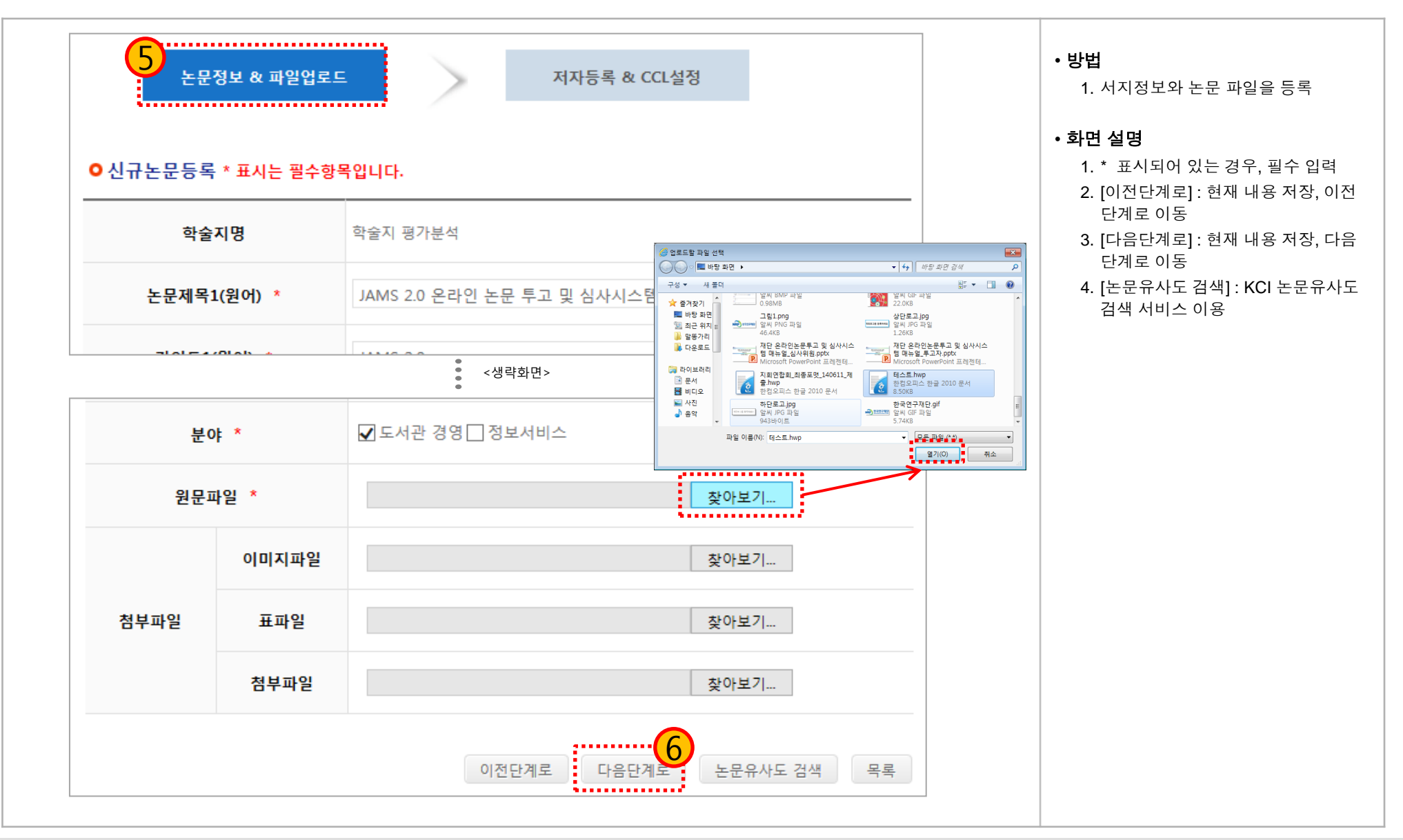

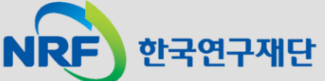

## 2. 신규논문제출(4)

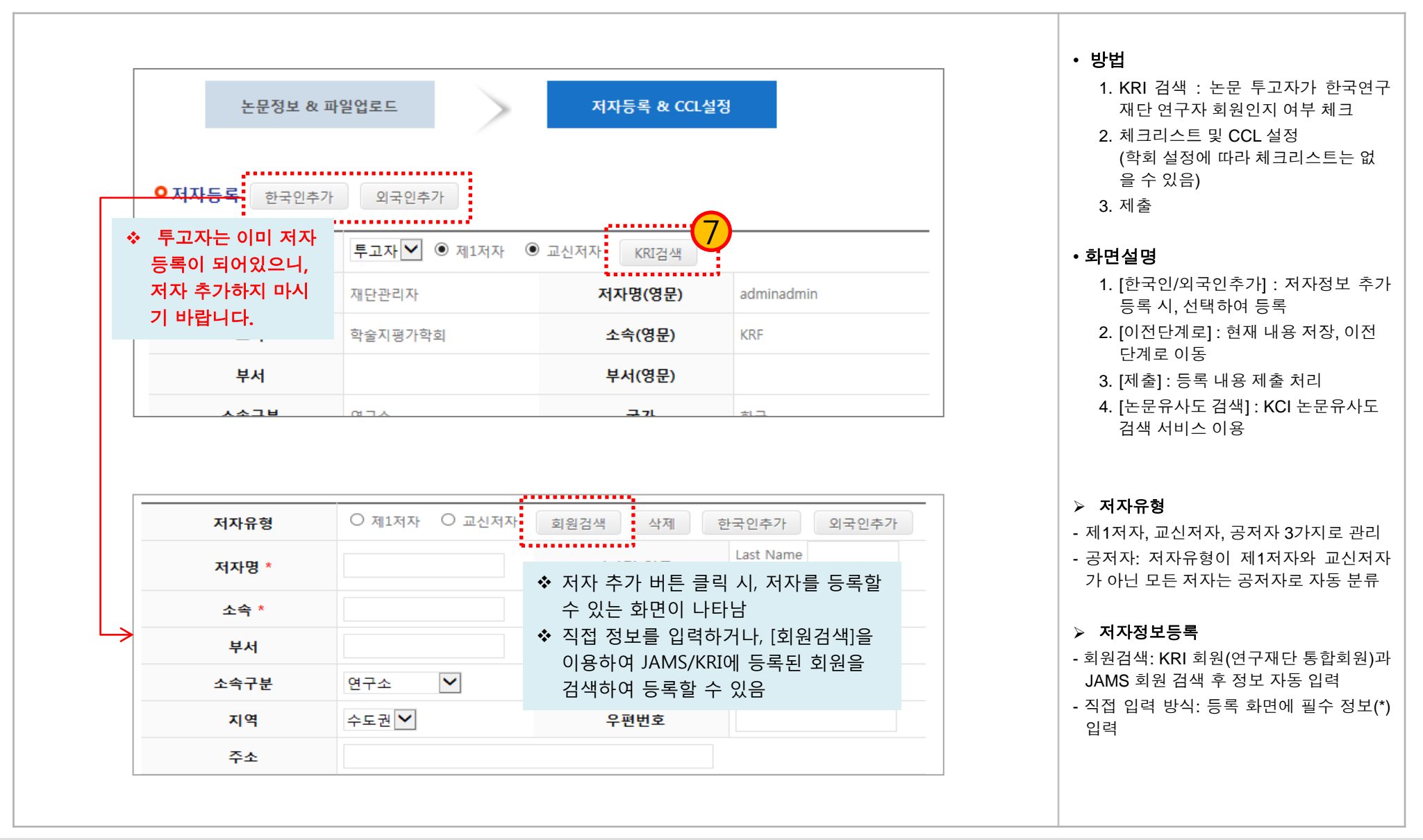

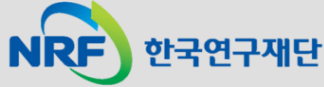

## 2. 신규논문제출(5)

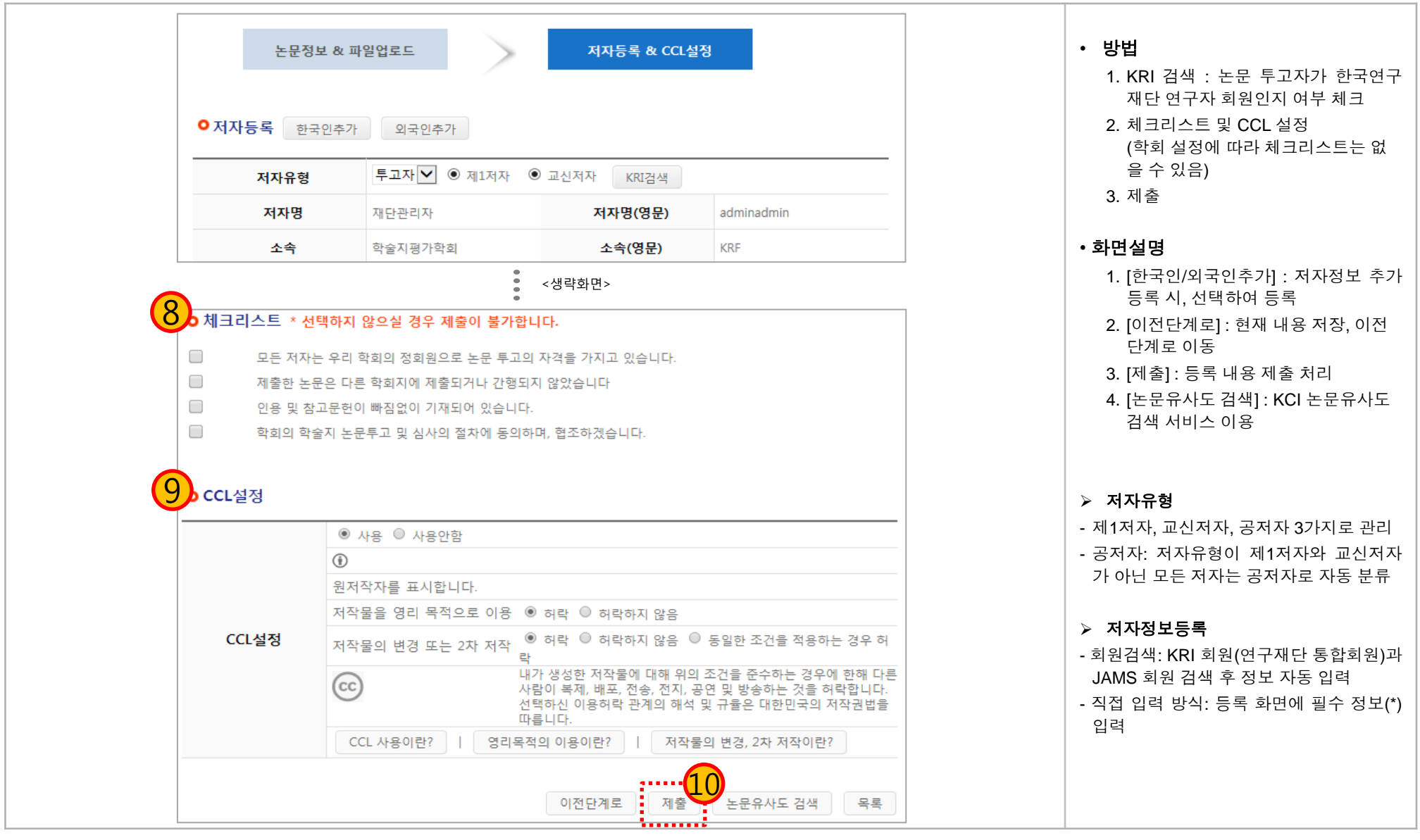

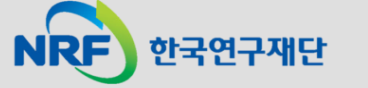

## 3. 수정논문제출(1)

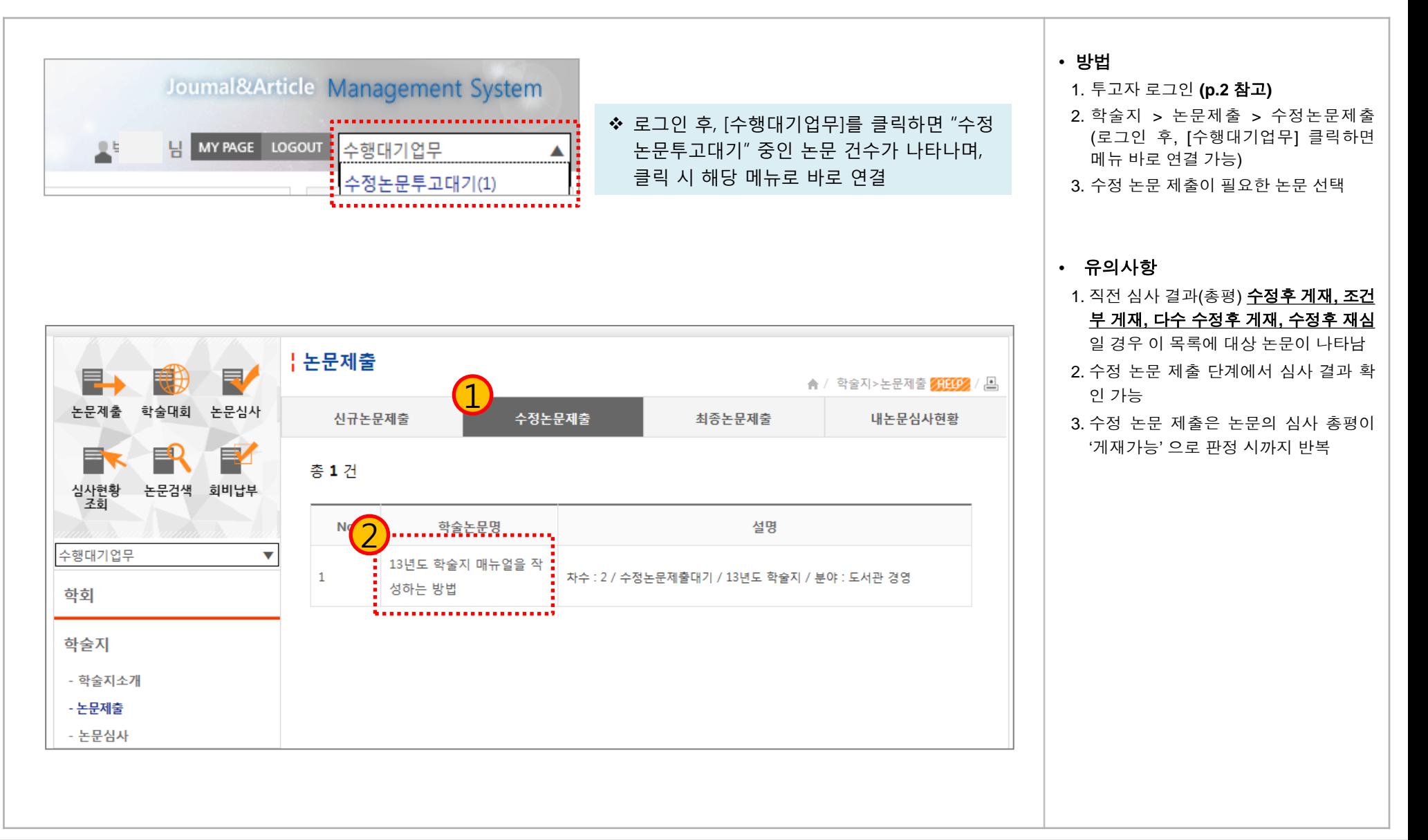

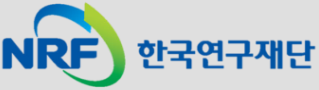

#### 3. 수정논문제출(2)

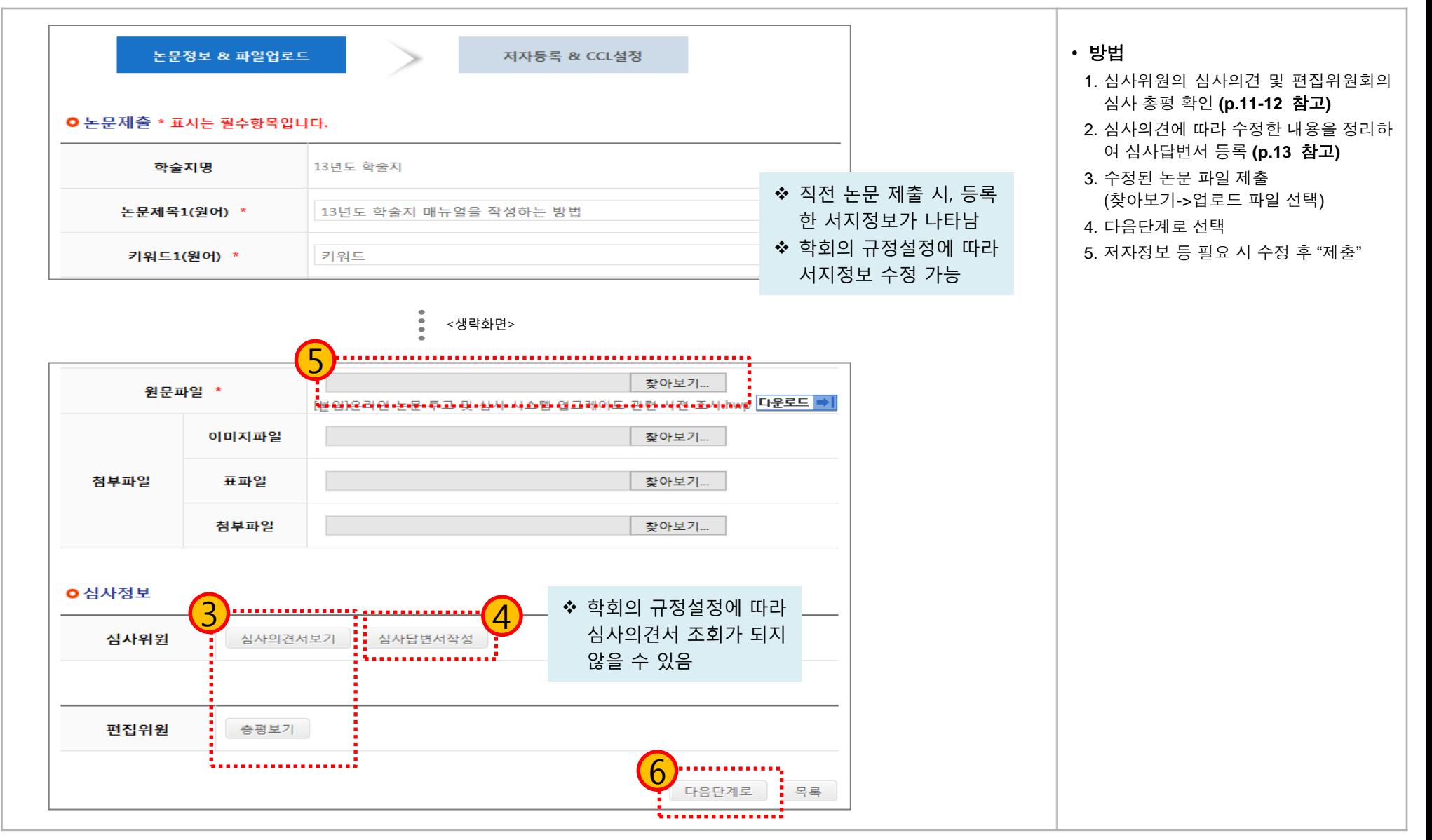

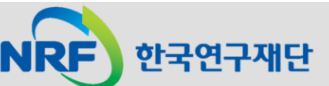

#### 3. 수정논문제출(3)

**NRF** 한국연구재단

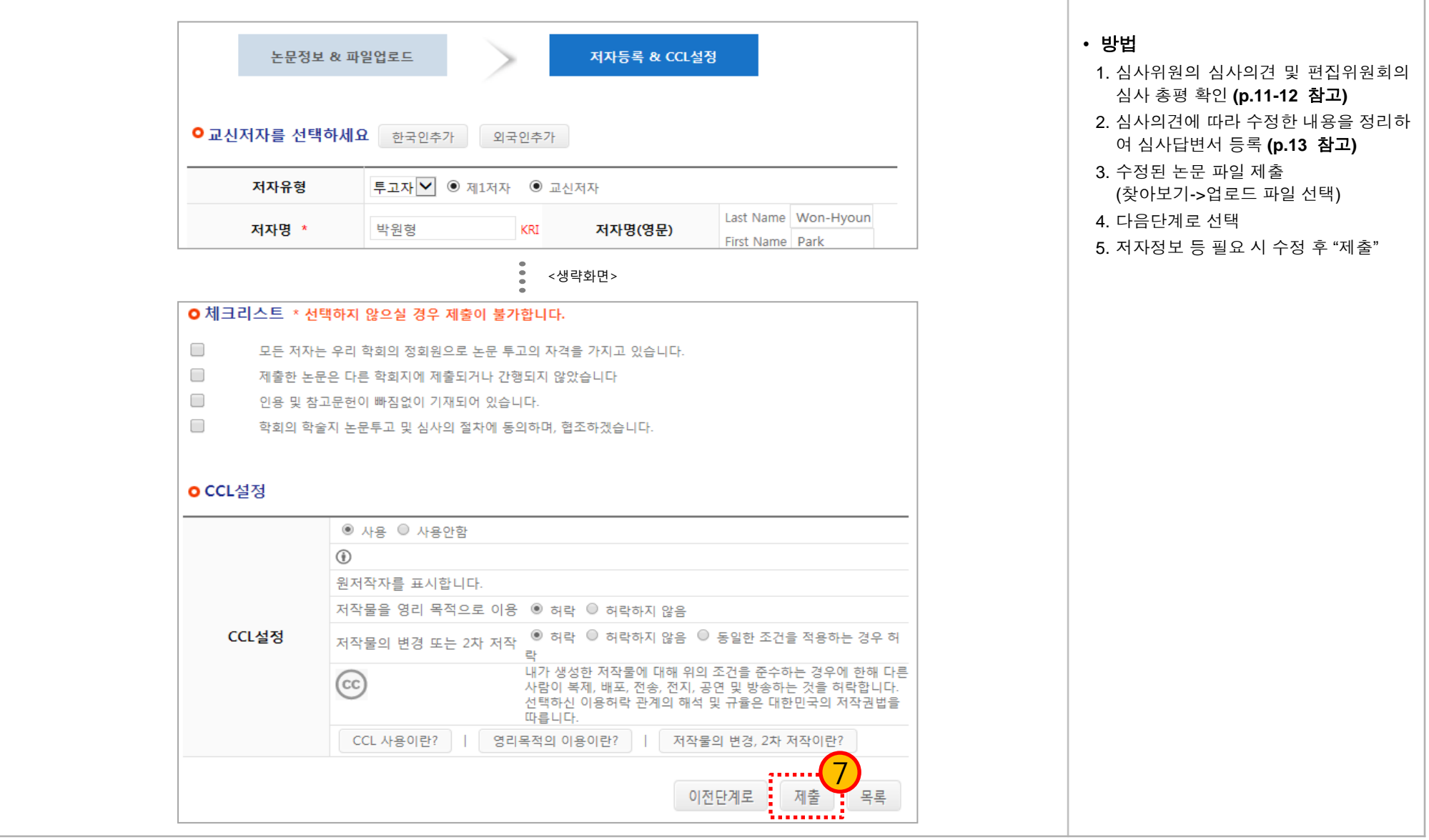

3. 수정논문제출(4): 심사의견서 보기

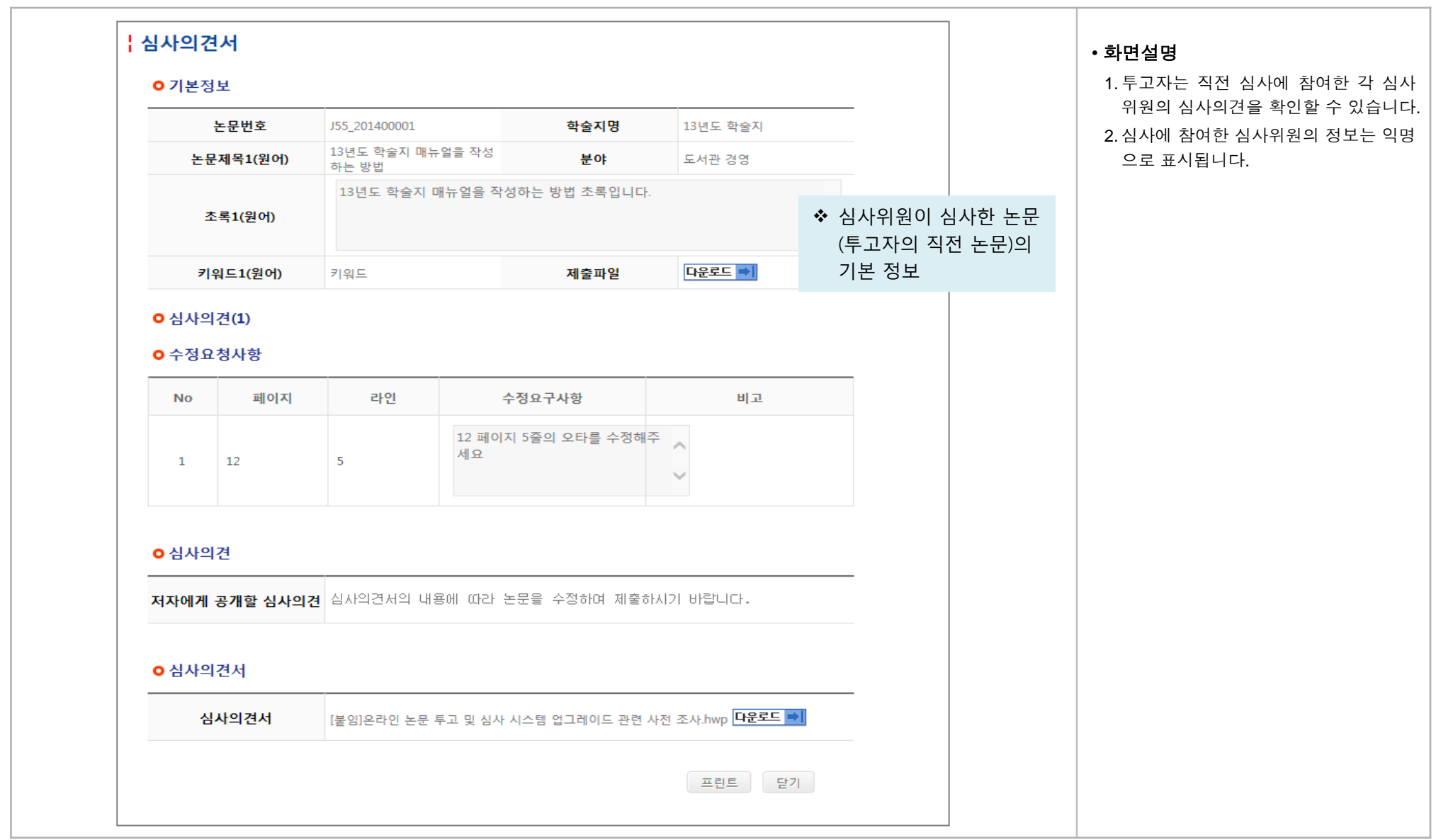

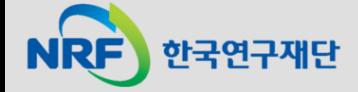

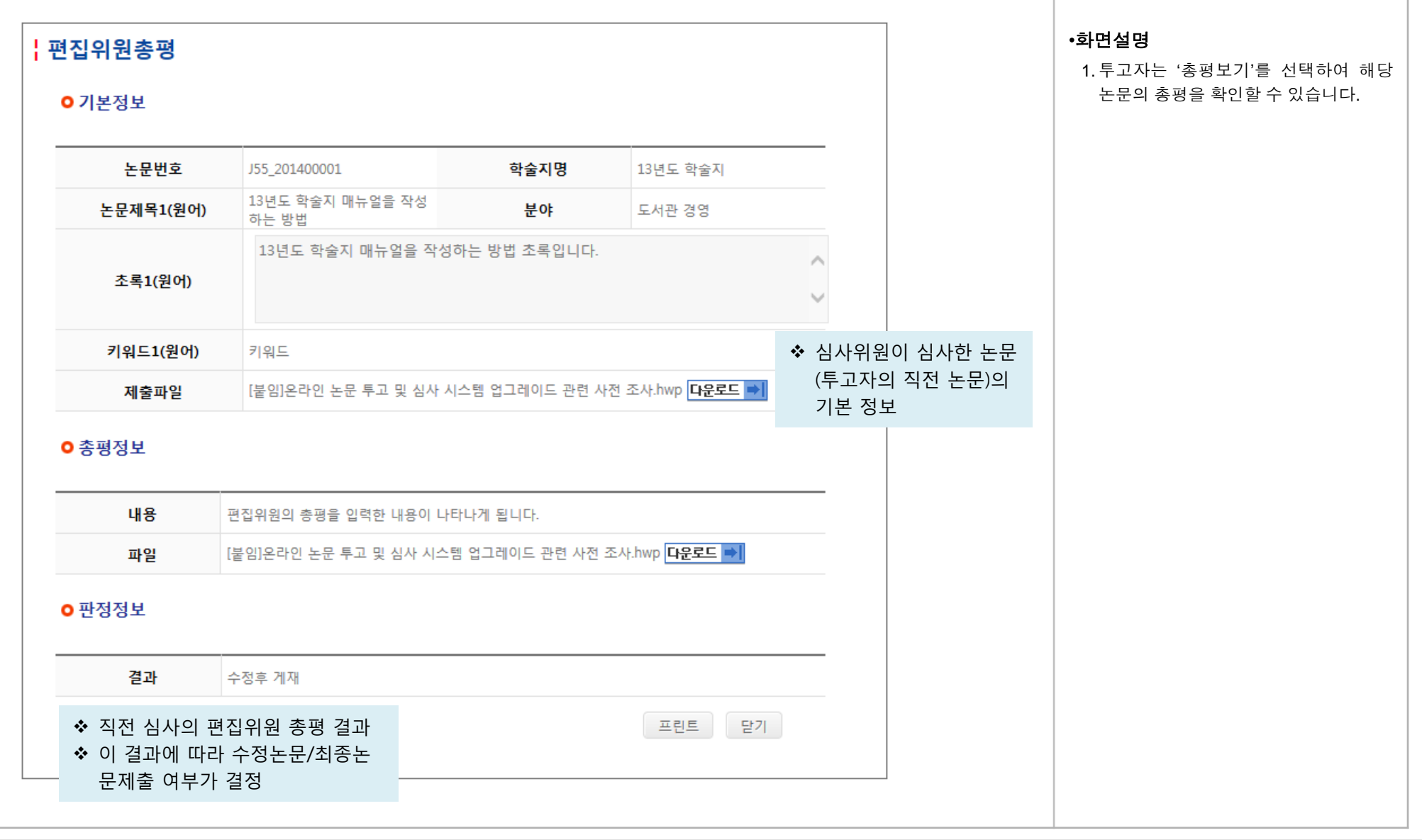

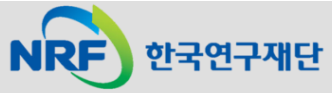

## 3. 수정논문제출(4): 심사답변서 등록

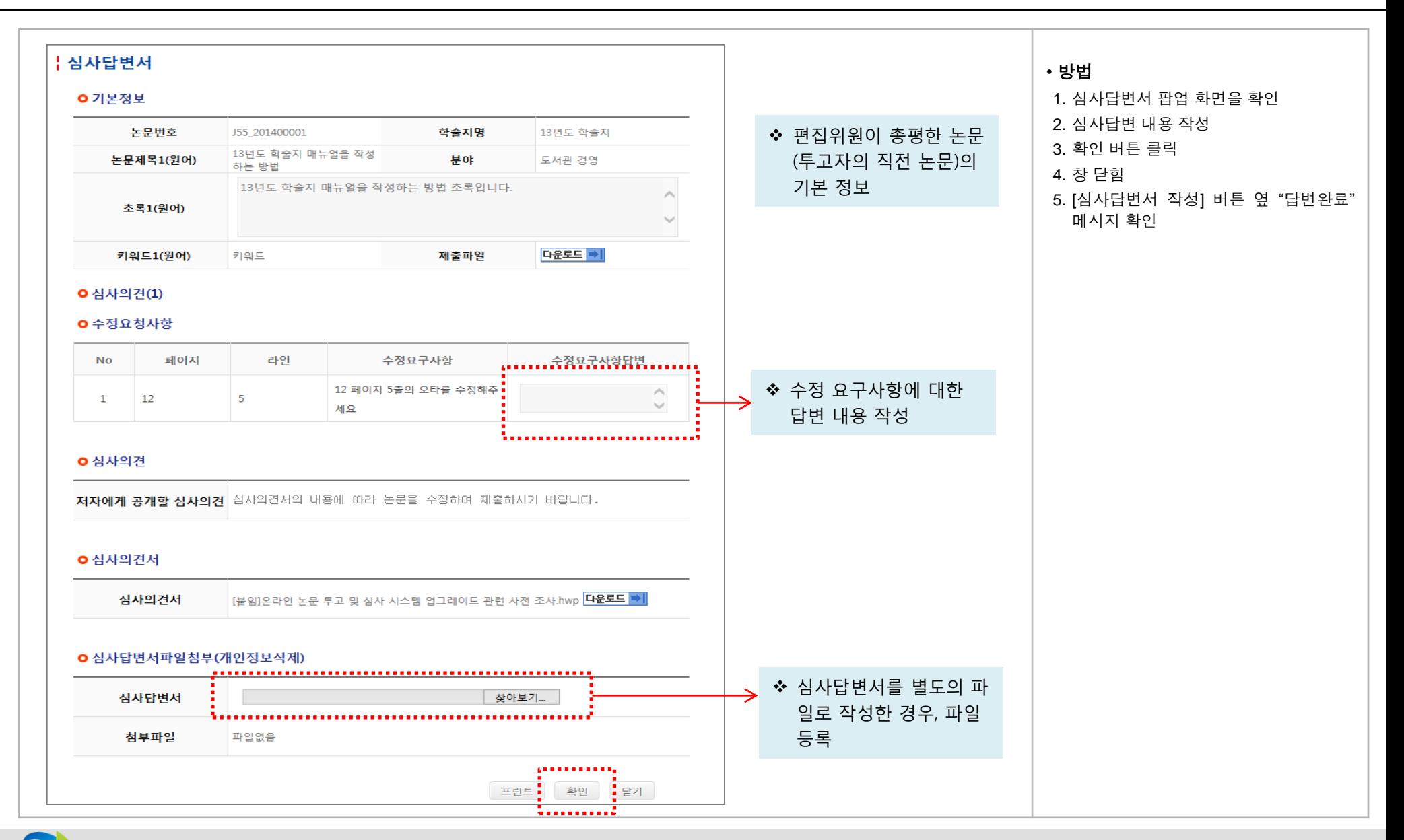

한국연구재단

**- 13 -**

#### 4. 최종논문제출

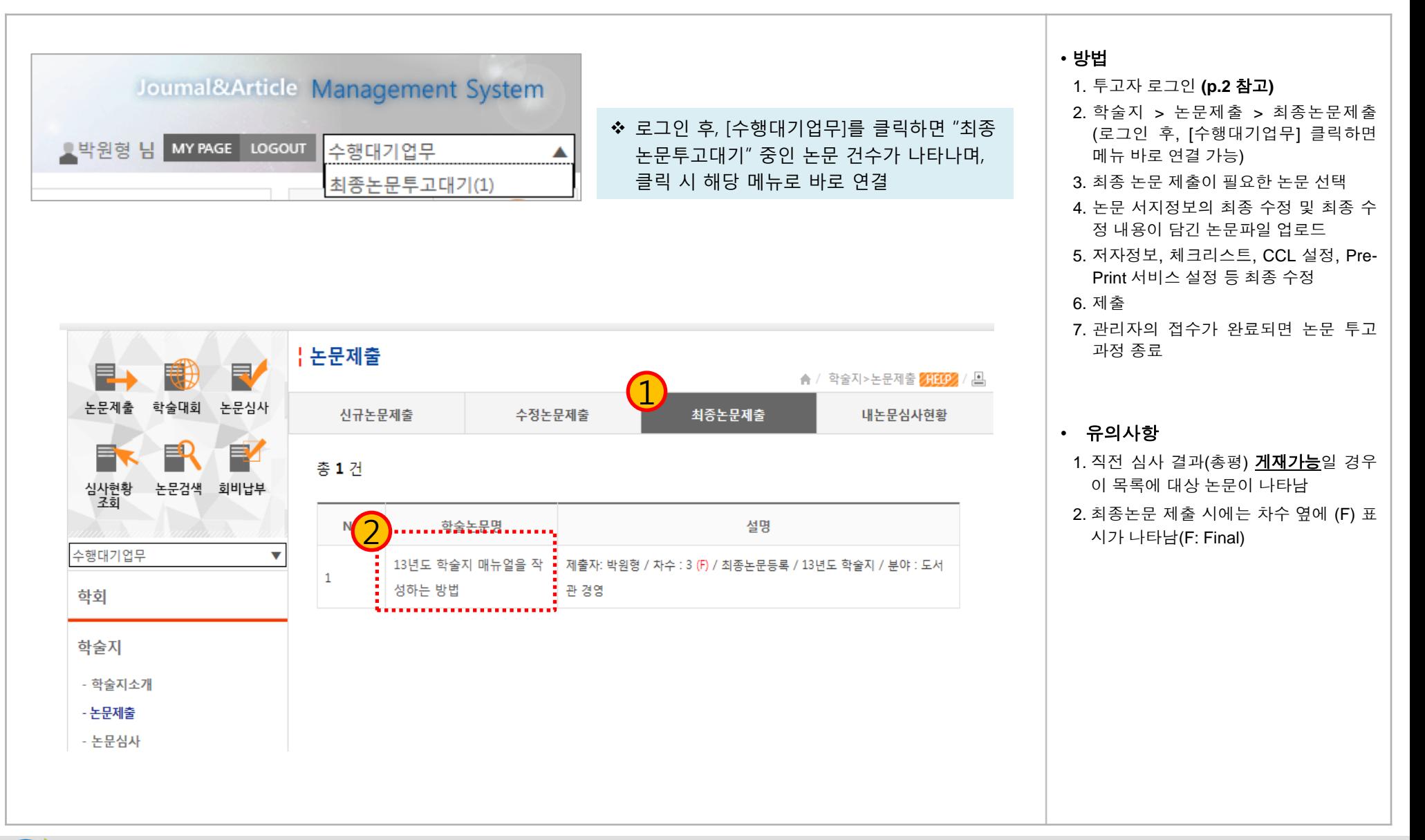

## 5. 내논문심사현황

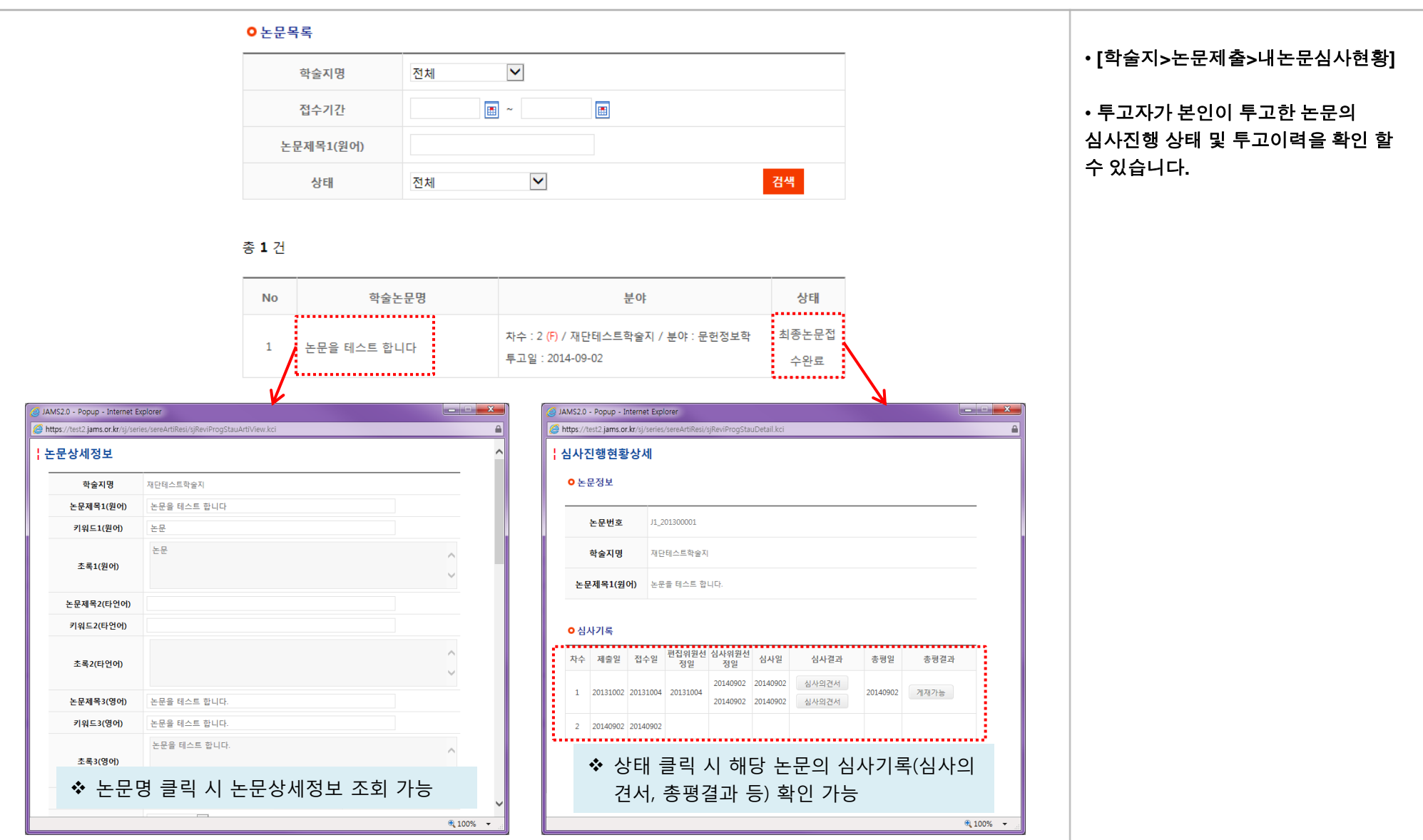

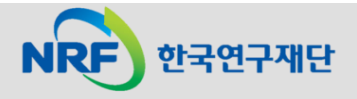

## 6. 출판본PDF검수

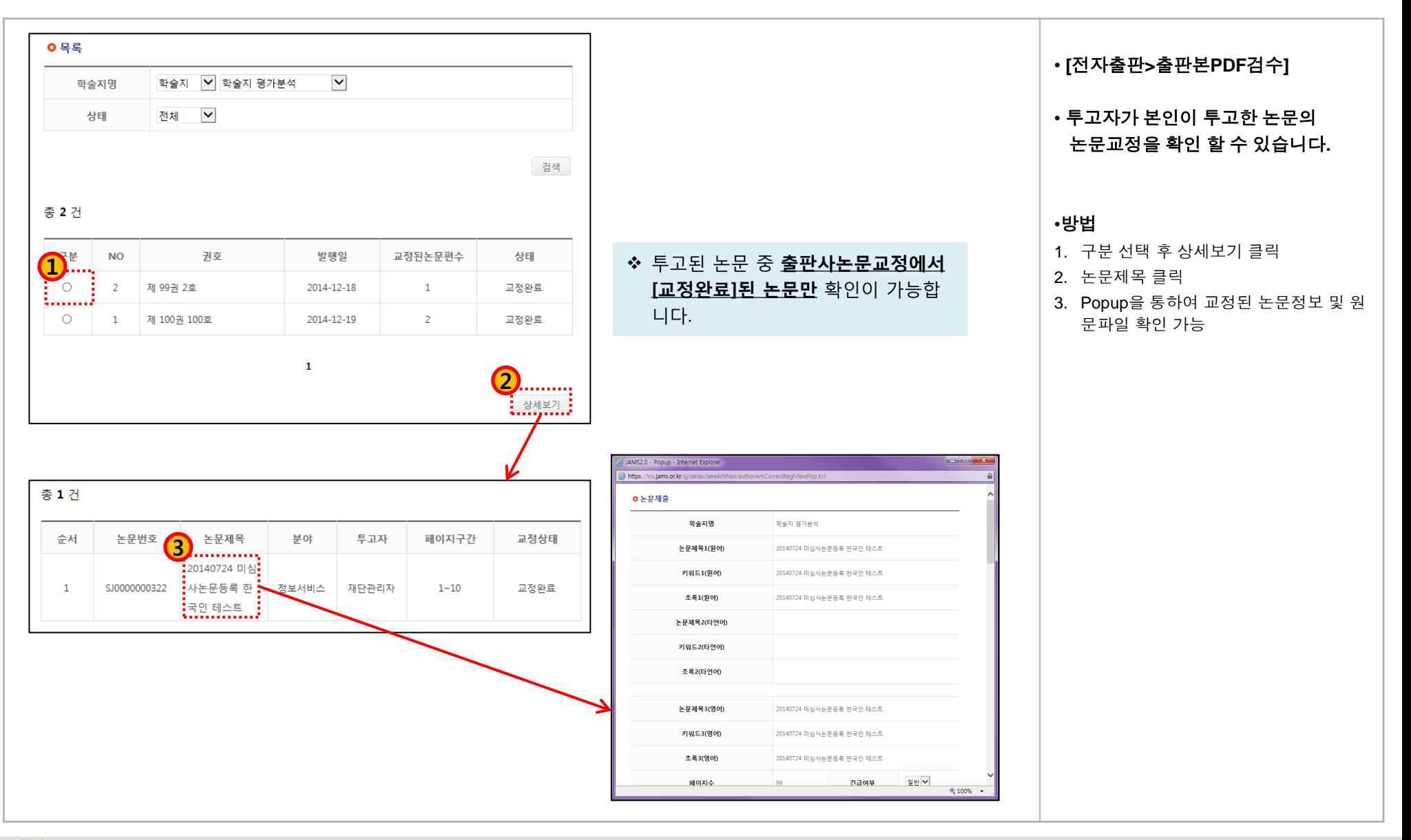

한국연구재단

### (참고) 팝업 차단 허용 설정 방법: 인터넷 익스플로러

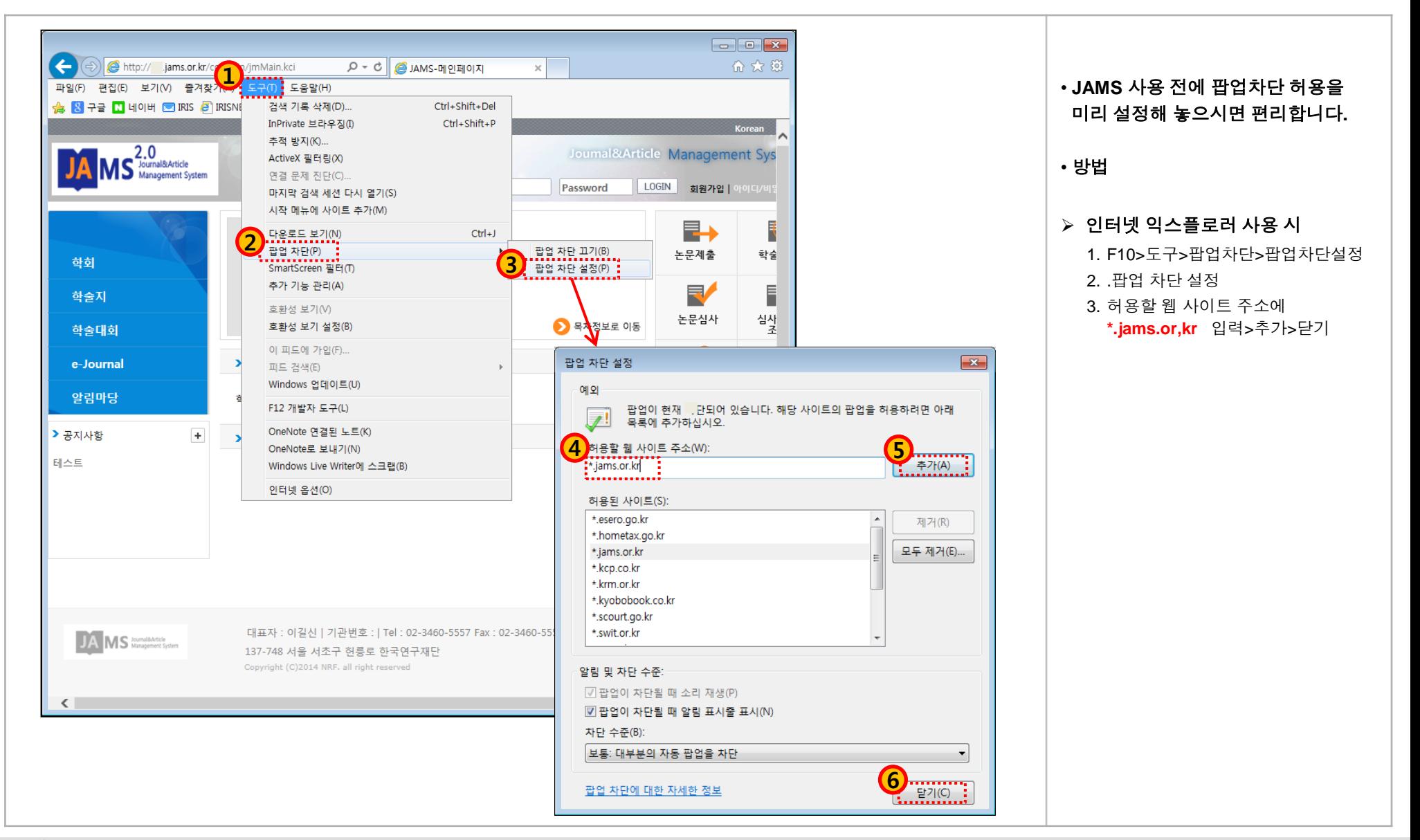

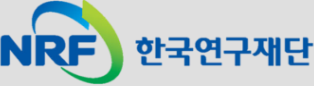

### (참고) 팝업 차단 허용 설정 방법: 크롬(1)

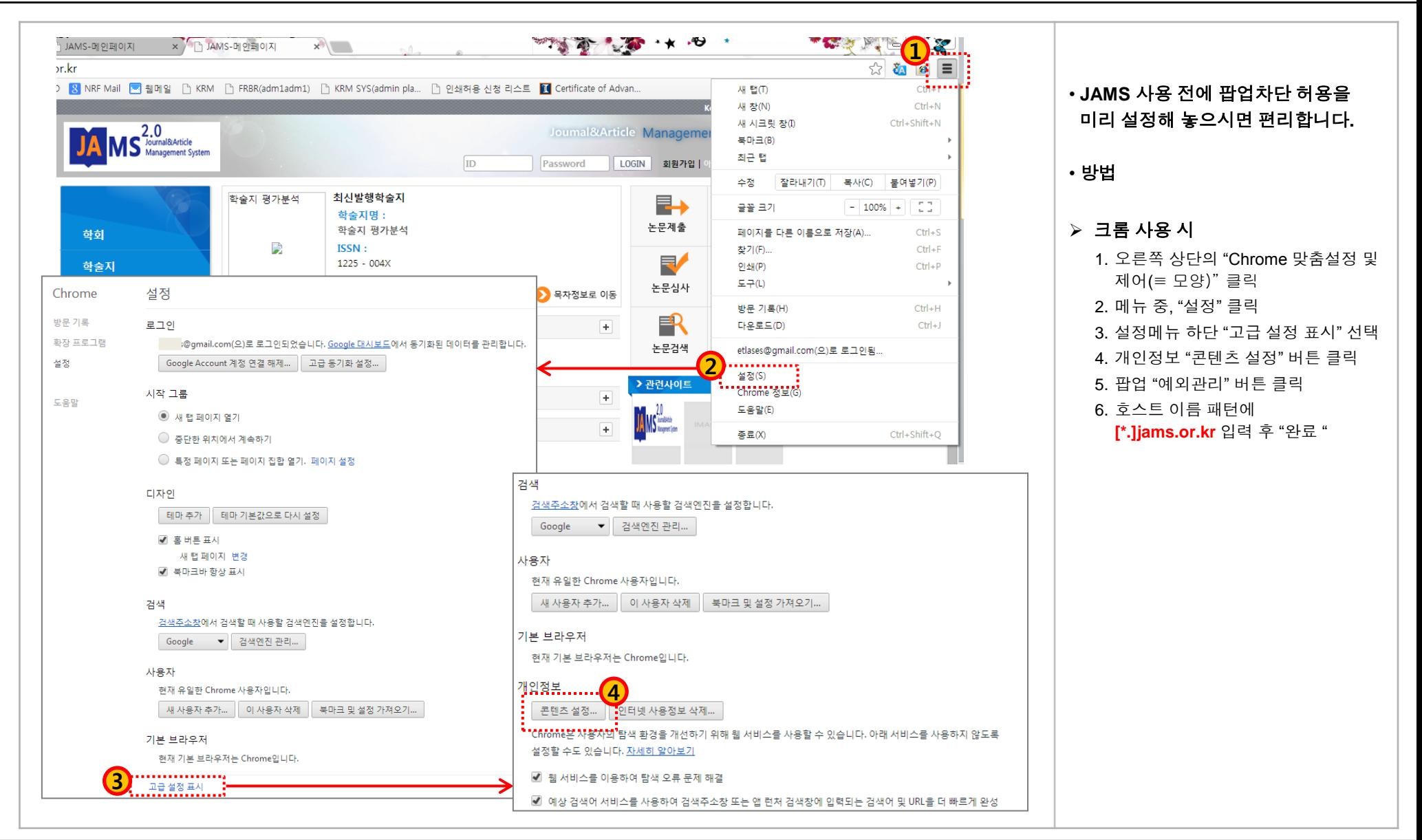

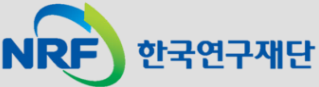

#### (참고) 팝업 차단 허용 설정 방법: 크롬(2)

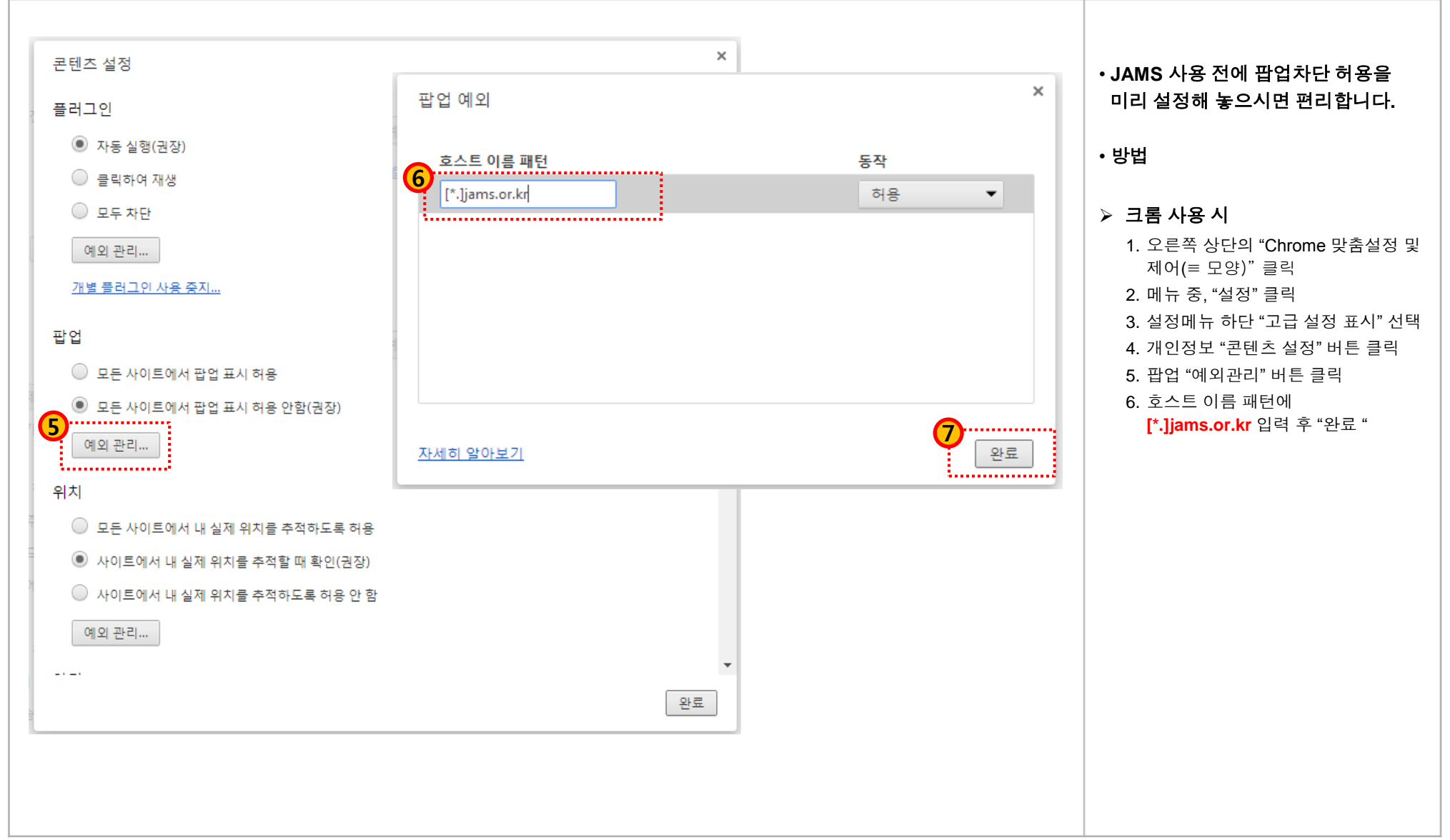

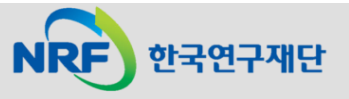